## **DKV Card +Charge in 6 Schritten in der Tesla App hinterlegen!**

Wir sind stolz, Ihnen ab sofort Zugang zu über 10.000 Tesla Superchargern zu bieten. Hinterlegen Sie dazu ganz einfach Ihre DKV Card +Charge als Ladekarte in der Tesla App und bekommen Sie alle Transaktionen wie gewohnt übersichtlich auf Ihrer DKV Mobility Rechnung aufgeführt. Die Einrichtung erfolgt in nur 6 Schritten und ist in wenigen Minuten erledigt:

Für die Nutzung der DKV Card +Charge in der Tesla App ist eine Registrierung in der der DKV Mobility App notwendig. Sollten Sie noch nicht registriert sein, können Sie das hier tun: [DKV Mobility App Registrierung.](https://www.dkv-mobility.com/de/elektromobilitaet/dkv-app-registrierung/) 

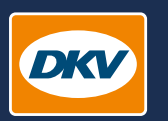

**YOU DRIVE, WE CARE.** 

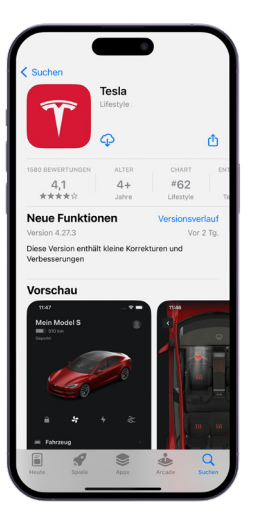

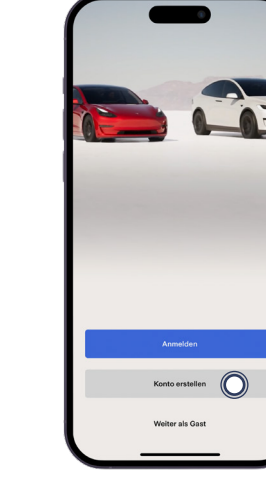

Account in der Tesla App anlegen. **Schritt 2**

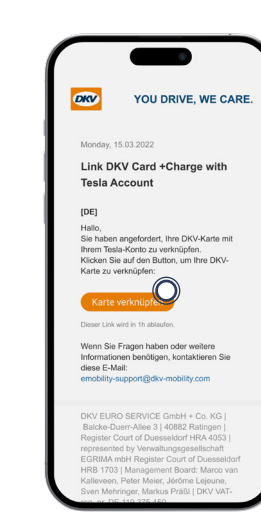

## **Schritt 5**

Verifizierungsmail bestätigen, die auf der in der DKV Mobility App hinterlegten Mailadresse eingeht.

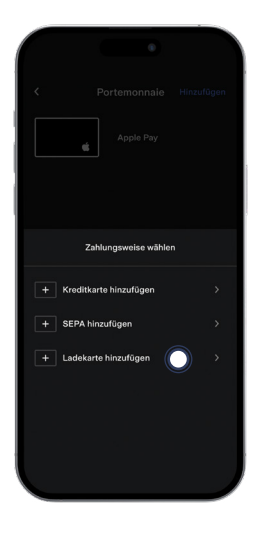

DKV Card +Charge als Ladekarte hinterlegen. **Schritt 3**

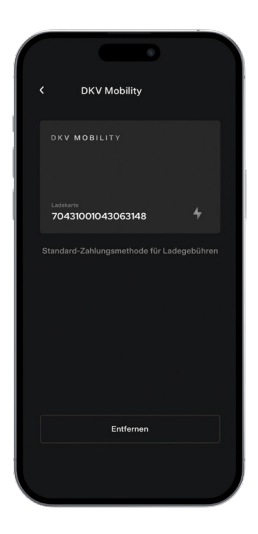

## **Schritt 6**

Nach erfolgreicher Freischaltung kann das Supercharger Netzwerk genutzt werden.

**Schritt 1** Tesla App im [App Store](https://apps.apple.com/de/app/tesla/id582007913) oder im [Google Play Store d](https://play.google.com/store/apps/details?id=com.teslamotors.tesla&hl=de&gl=US)ownloaden.

Ladekarte hinzufügen

DKY MOBILITY

Max Mustermann

70431001043063148

DKV Mobility Kartennummer

eingeben.

**Schritt 4**